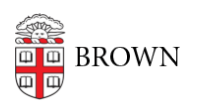

[Knowledgebase](https://ithelp.brown.edu/kb) > [Desktop Computing and Printing](https://ithelp.brown.edu/kb/desktop-computing-and-printing) > [Operating System Imaging](https://ithelp.brown.edu/kb/operating-system-imaging) > [Image a](https://ithelp.brown.edu/kb/articles/image-a-windows-computer-lab) [Windows Computer Lab](https://ithelp.brown.edu/kb/articles/image-a-windows-computer-lab)

Image a Windows Computer Lab Stephanie Obodda - 2016-01-25 - [Comments \(0\)](#page--1-0) - [Operating System Imaging](https://ithelp.brown.edu/kb/operating-system-imaging)

## **Before imaging any cluster machine, please contact Steve McKay or Marc Doughty to have the old computer objects deleted and to verify that machines are added to the lookup file.**

Follow procedure for *[Image a Windows Machine with WDS](https://ithelp.brown.edu/kb/articles/146)*, but choose the latest Cluster payload instead of Standard Image.

On first boot, the machines will finish setting Windows up, rebooting several times. They will also look up their MAC addresses in the lookup.csv file, rename themselves, and join the Active Directory.

**Spot-test:** Reboot the machine. After it boots, enter '.\' as the username to reveal the computer's name in the login window. If it is not correct, make a note of it for Steve or Marc.